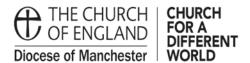

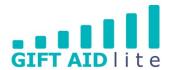

## GAL4 - Creating a backup file/exporting donors and donations

If you have previously created a backup of your donor data using Donations Coordinator, please note there is no need to do this in My Giving Online. This is because the system automatically creates a backup for you.

If you wish need to export the details of your donors and their donations which are securely stored in My Giving Online you can do this. However, we do not recommend you this if these details are not securely stored. The new GDPR regulations which came into effect in May 2018 need to be complied with if you are storing the data on your own systems.

If you do wish to continue and create an export, please follow this guide which is split into two sections (Export Donors and Export Donations).

Step 1

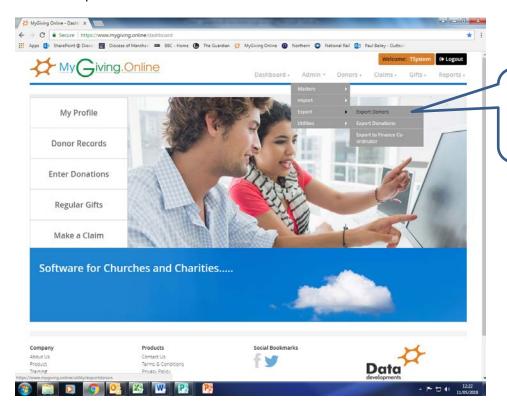

Click on Admin, Export, and either Export Donors or Export Donations.

- 1. Exporting Donors
- Step 1

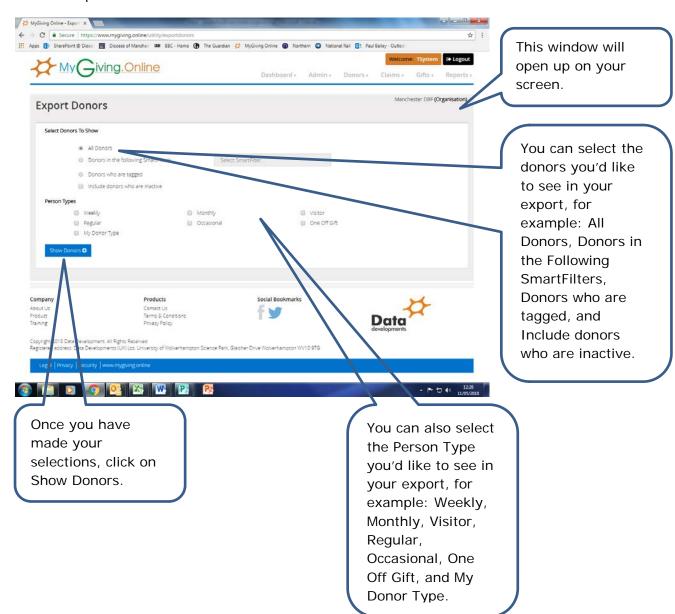

### Step 2

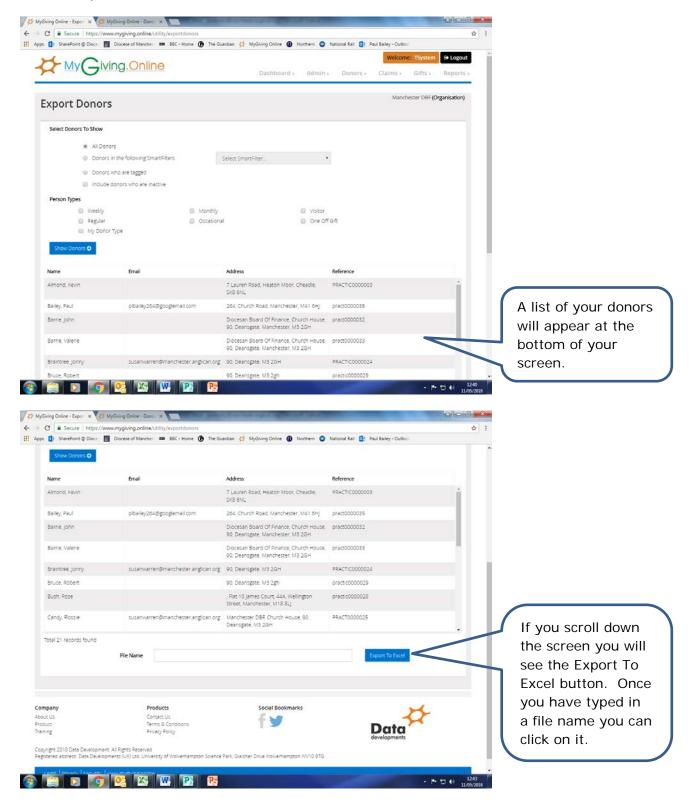

#### Step 3

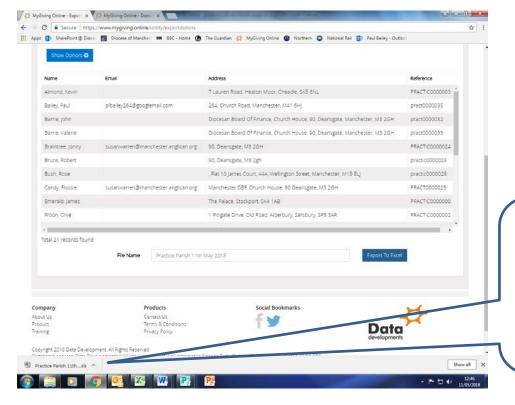

After you have clicked the Export To Excel button, you will see a copy of the file that has been created appear on your screen.

#### 2. Exporting Donations

Step 1

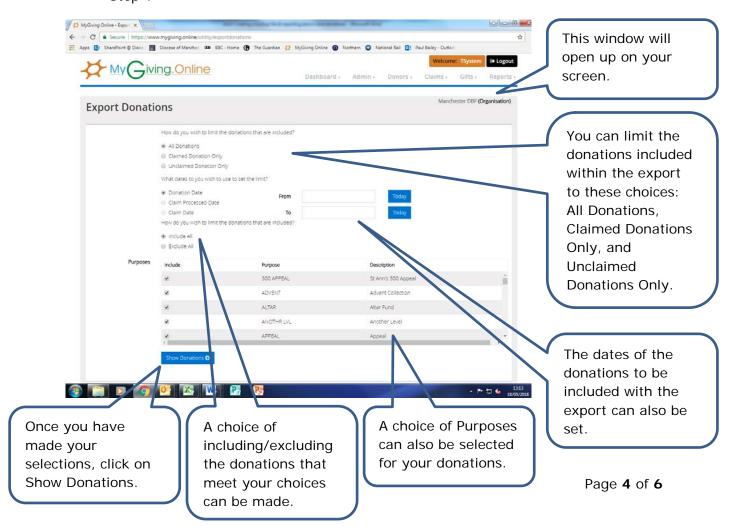

#### • Step 2

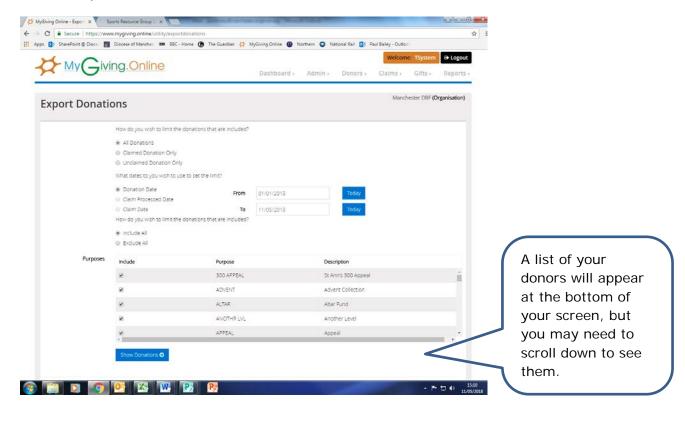

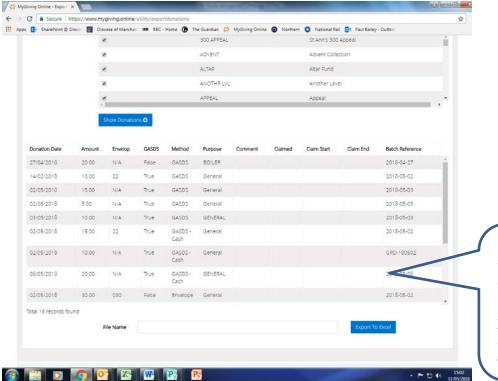

If you scroll down the screen you will see the Export To Excel button. Once you have typed in a file name you can click on it.

# • Step 3

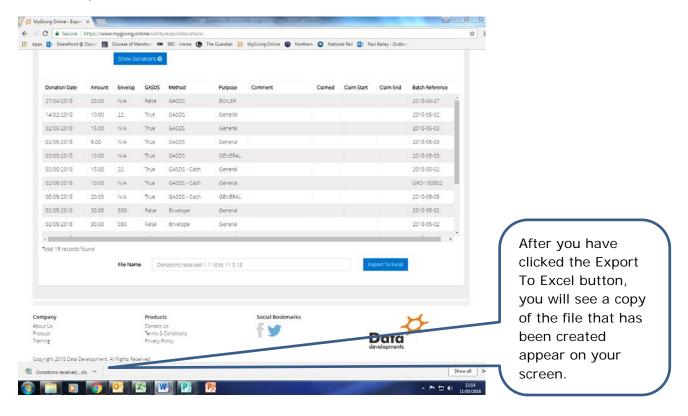